# **One-e-App – System Administrator Guide**

# **Revised April 2022**

### **The System Administrator Dashboard**

Below is the Dashboard for the System Administrator User in One-e-App.

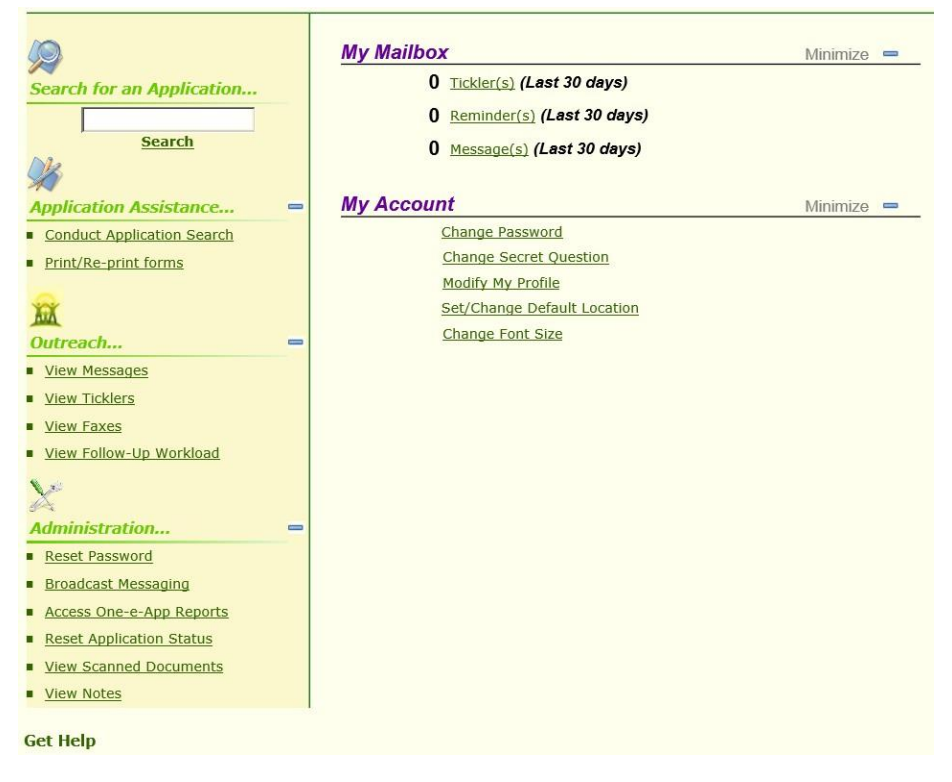

**Section – Application Assistance**

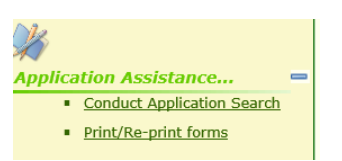

- 1. **Conduct Application Search** is used to search for individual applications. An application search can be accomplished through several methods;
- Unique identifier such as person or application ID
- Personal detail such as first/last name, gender, date of birth and mother's maiden name
- Applicant's contact information such as their phone number or email address or
- Assistor or application date range

Exact or Scored search:

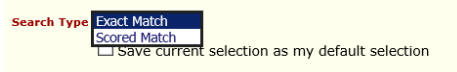

The exact match will search for only the information provide such John Doe, male, DOB 01/01/1980. If there is no match, no application will be returned.

A scored match will return results that are similar to the information provided along with a score (80% or 95%) showing a similar application. For example, a search of John Doe, male, DOB 1/7/1980 may return a result of John Doe, male, DOB 1/1/1980 with a percentage to let the user decide whether the two are the same person. This is where the use of a mother's maiden name is recommended to narrow a search result where an applicant's name, gender and DOB are the same. Below is an example of an application match.

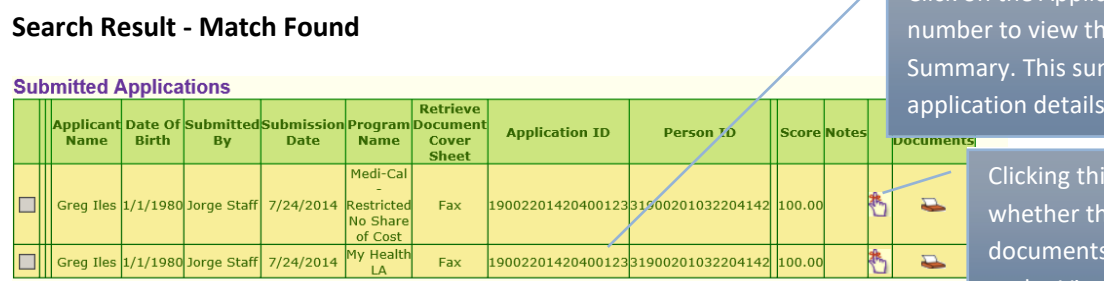

 $\angle$  Click on the Application ID ne Application mmary has application details.

> Gicon will show you ere are uploaded more information under View Scanned Documents

2. **Print/Re-print forms** – This link takes you to the Conduct Application Search feature. At the bottom of the screen is a link Print Blank Forms, click on the link to see the sampleforms.

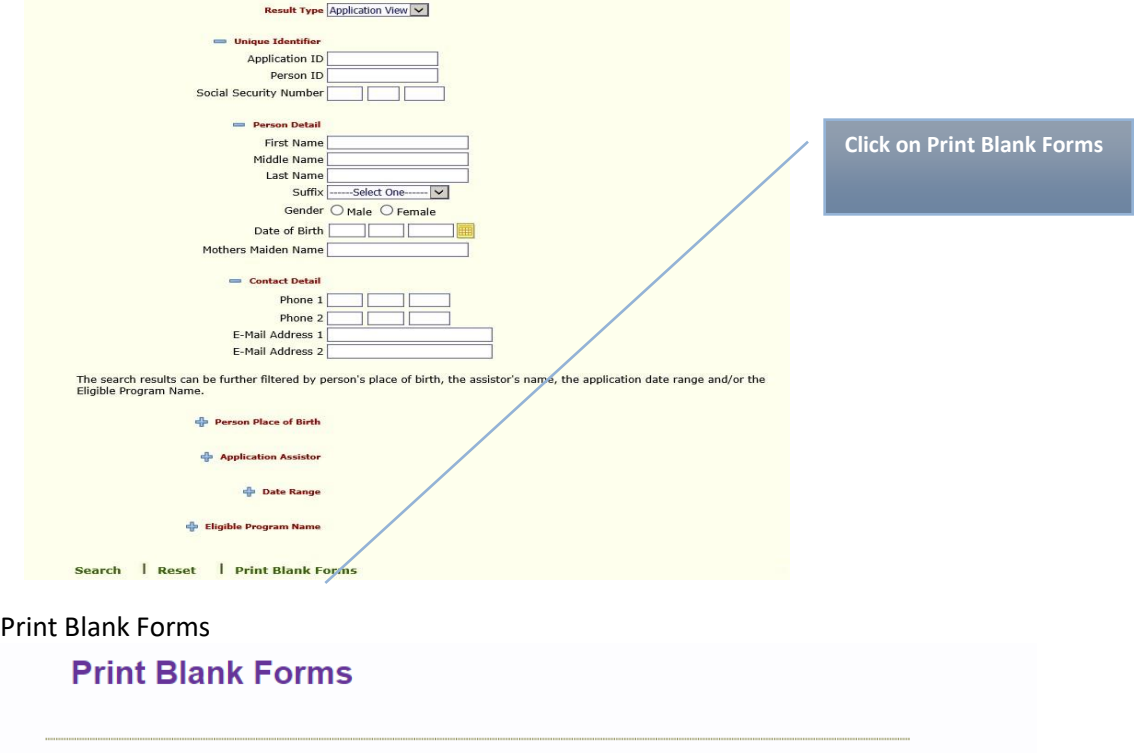

You can print the following blank forms.

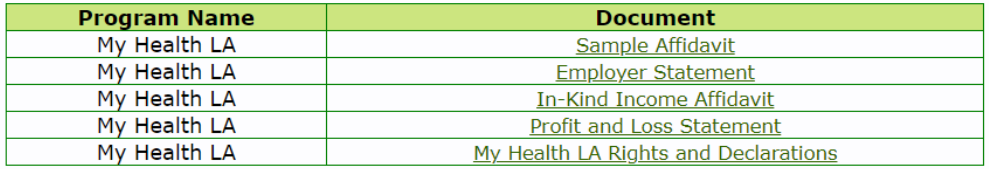

#### Language

Get Next Help

## **Section – Outreach**

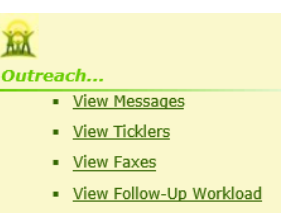

1. **View Messages** - This link allows you to see Broadcast Messages sent by you as your agency's System Administrator. Below is the screen where the message isposted.

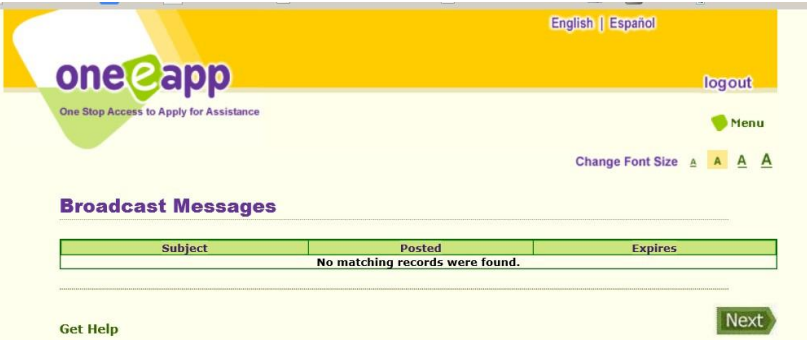

2. **View Ticklers** - This link shows your ticklers. This screen is the same as the tickler link on the dashboard. A tickler will only be sent and seen by you as the user.

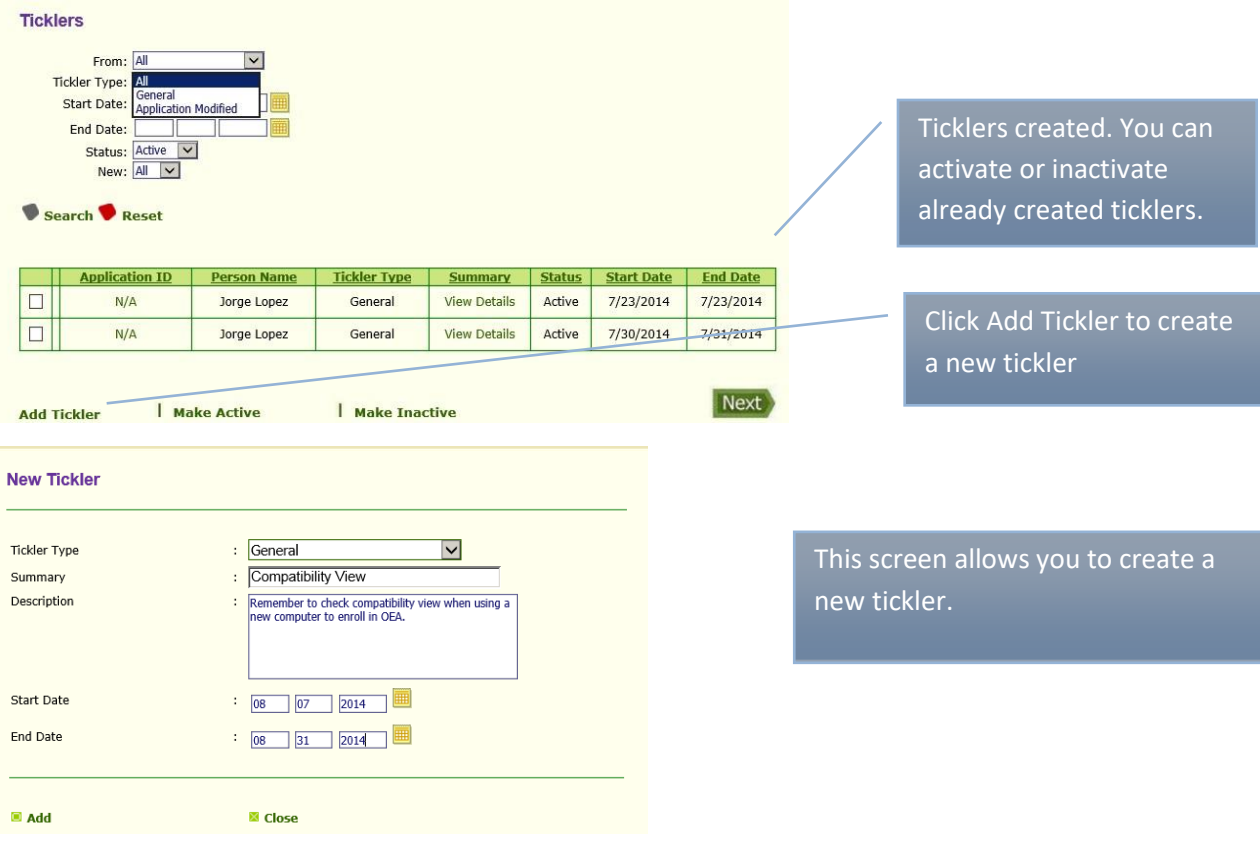

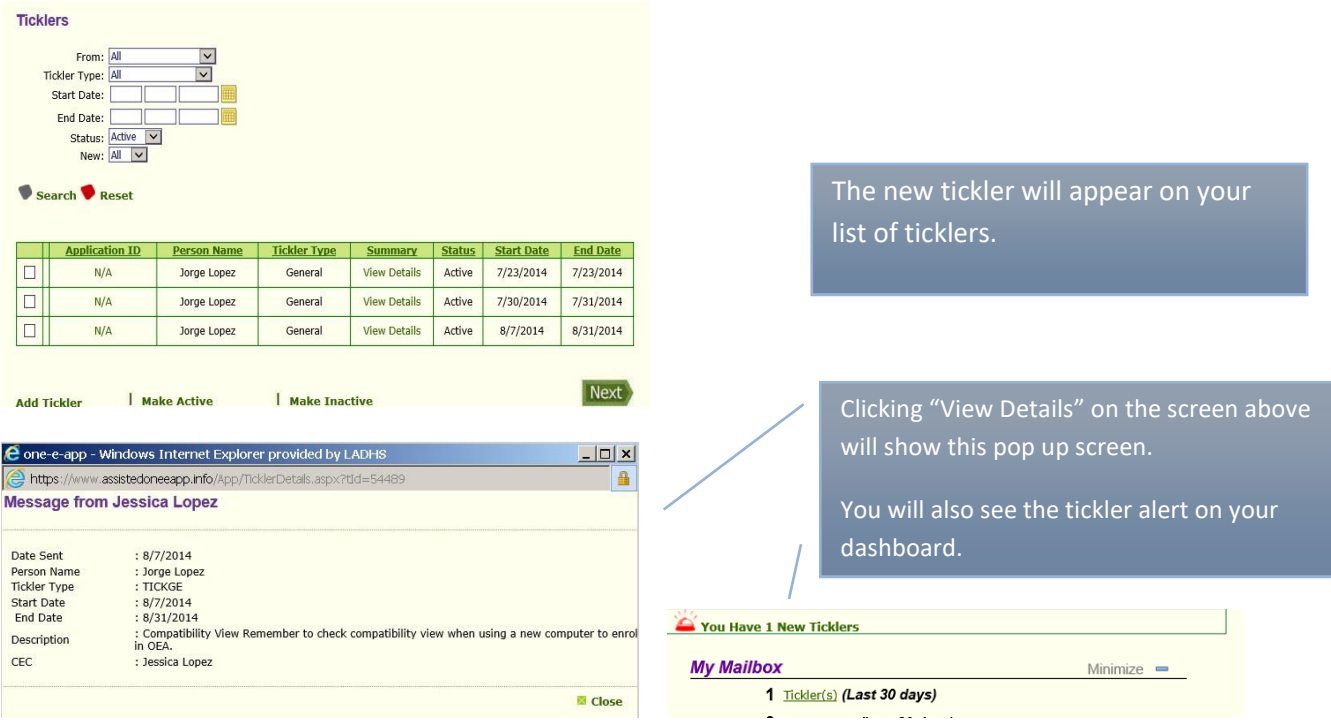

- 3. **View Faxes**  This link takes you to the Conduct Application Search feature. A better search of faxes is through the View Scan Document link described below. It has instructions on viewing faxed and scanned documents.
- 4. **View Follow Up Workload**  This link is not applicable to your user type because you do not complete applications.

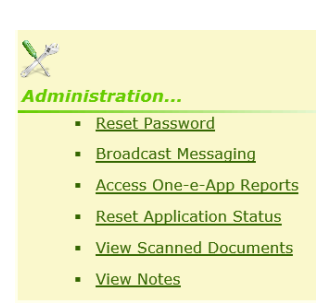

## **Section – Administration**

1. **Reset Password** – This link allows you to reset, inactivate or reactivate a One-e-App (OEA) user's password or account. See screen on the next page.

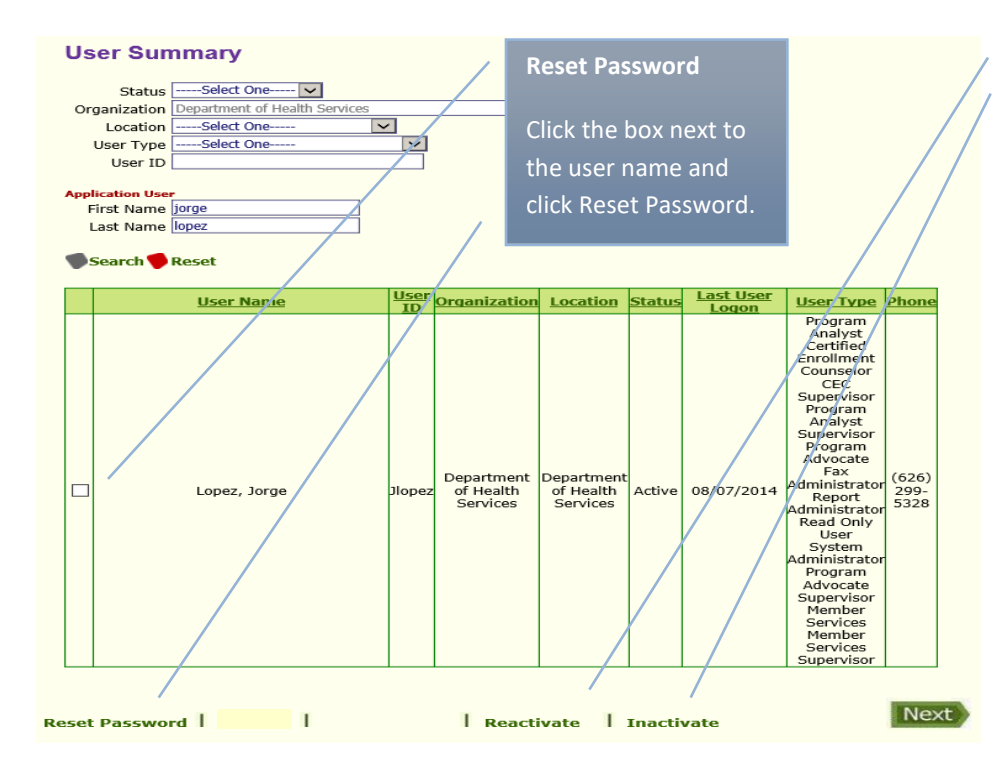

### **Inactivate/Reactivate:**

If a OEA user account needs to be inactivated but not deleted, the system admin can inactivate the user's account and reactivate the account when needed. Click the box and the link below for the appropriate action.

2. **Broadcast Messaging** – This link allows the System Administrator to create and send messages to all OEA users. The message will appear on the user's dashboard and will show the complete message when users click on their View Messages link.

#### **One-e-App Broadcast Messaging**

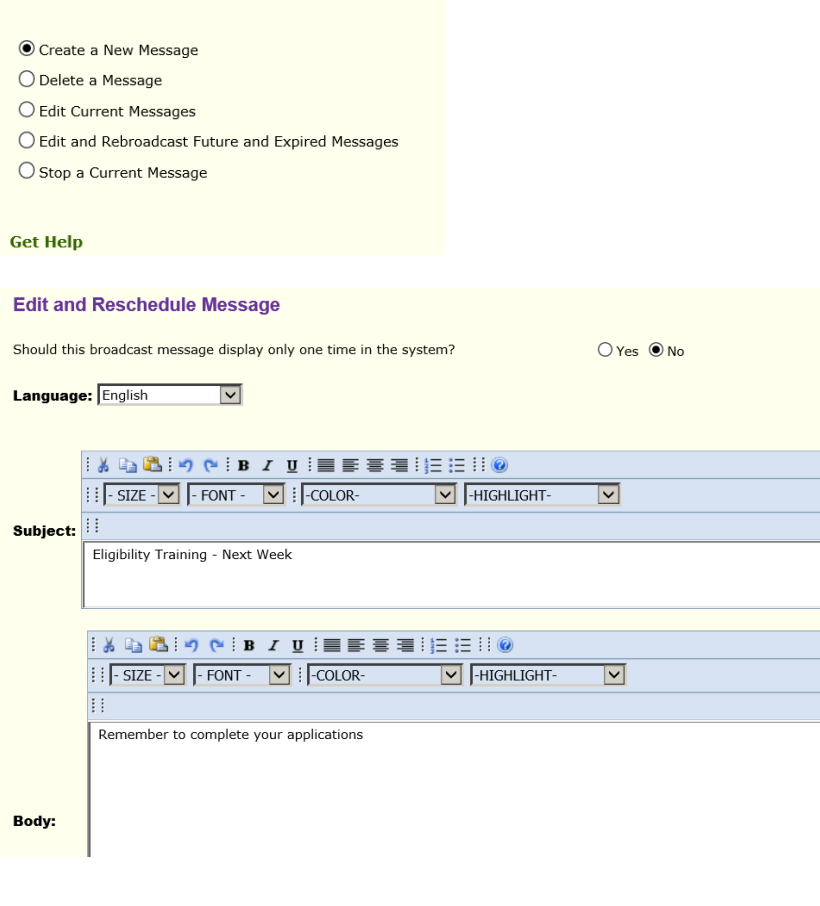

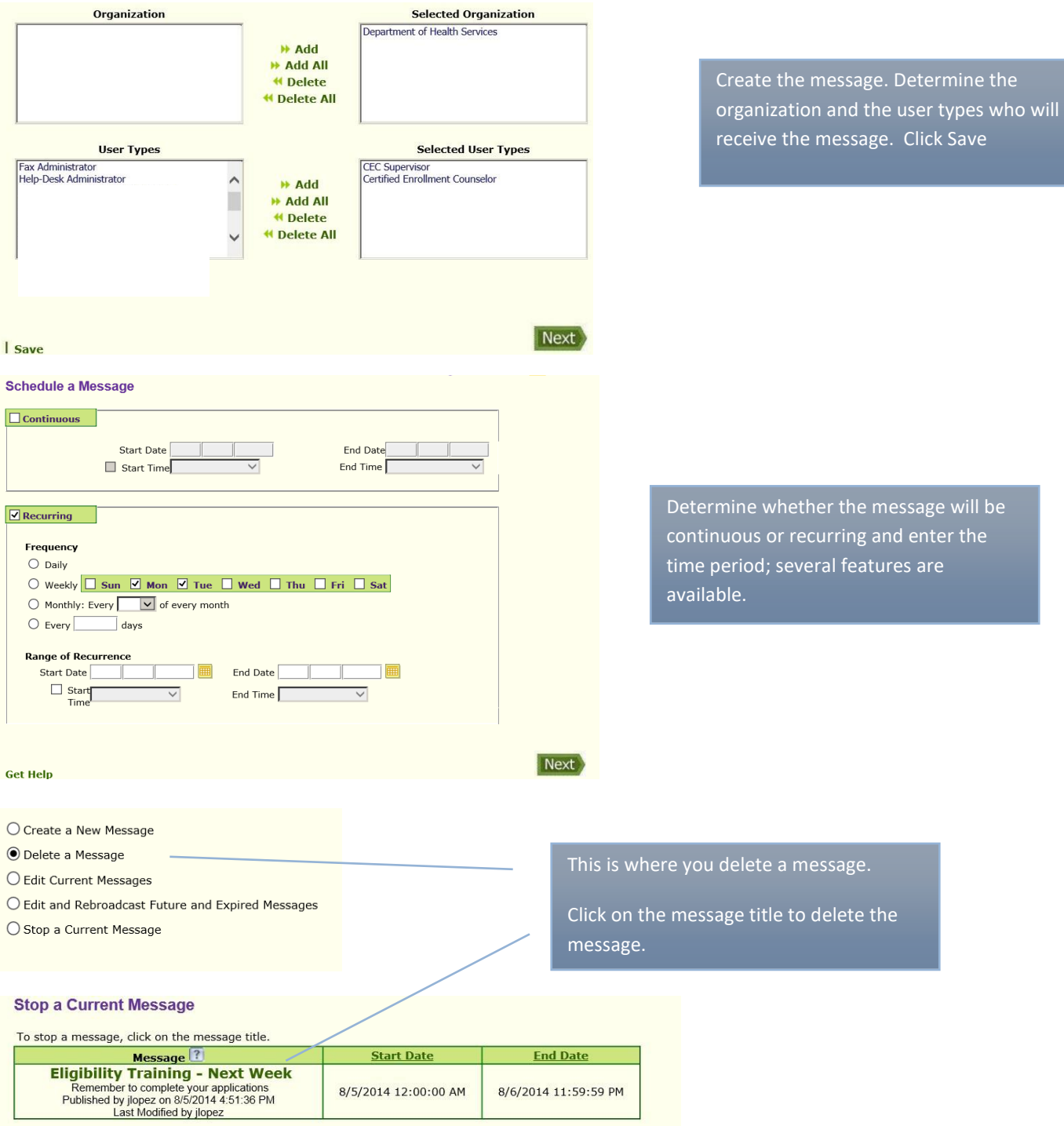

3. **Access One-e-App Reports** – These reports are only available to the System Administrator. There are demographic, metric and statistical reports that can be generated. You can generate a report by agency site and/or assistor. You have the option to save the information to Excel.

#### One-e-App Reports

 $\textcircled{\textsc{h}}$  Access One-e-App Program Demographics Report

 $\bigcirc$  Access One-e-App Program Metrics Report

 $\bigcirc$  Access One-e-App Application Statistical Report

## **Demographic Report** includes information on:

- Household by Language spoken
- Household by Language written
- Household by City of Residence
- Household by zip code
- Ethnicity Distribution of Persons
- Gender of Persons

### One-e-App Program Demographics Report

#### **Report Criteria**

Please specify the criteria with which you would like to generate the report.

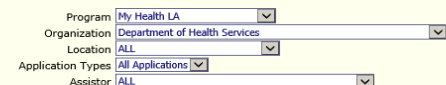

#### Generate Report

One-e-App Program Demographics Report as of 8/7/2014 2:53 PM

Creation Date: 8/7/2014<br>Created By: Jorge Lopez - System Administrator

Note: The totals for variables when "No Program Filter" is selected may not equal the sum total when individual programs are<br>selected, due to duplication of person or application counts.

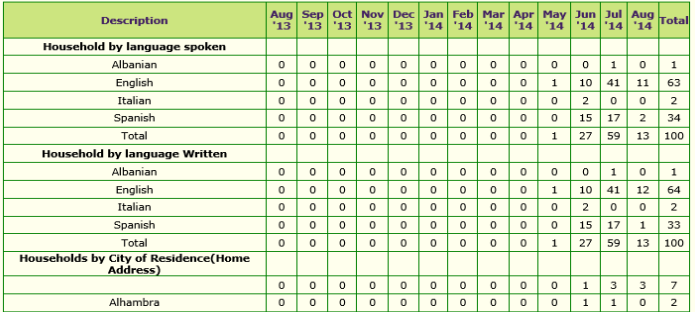

**Metric Report** includes information on:

- Applicants by Preliminary Eligibility Status
- Applicants for Local Programs
- Ineligible Applicants

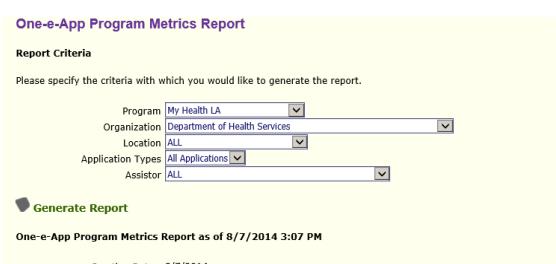

Creation Date: 8/7/2014 Created By: Jorge Lopez - System Administrator

Note: The totals for variables when "No Program Filter" is selected may not equal the sum total when individual programs are<br>selected, due to duplication of person or application counts.

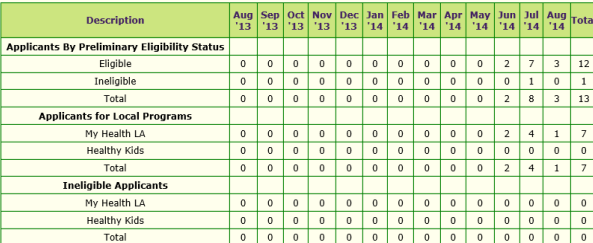

**Statistical Reports** include information on:

- Total Number of Applications Created
- Total Number of Individuals on Application
- Total Number of Individuals Applying for Coverage
- Total Number of Individuals Not Applying for Coverage
- Total Number of Applicants Preliminarily Eligible for MHLA
- Total Number of Disenrolled Individuals
- Total Number of Applications that Changed Medical Home

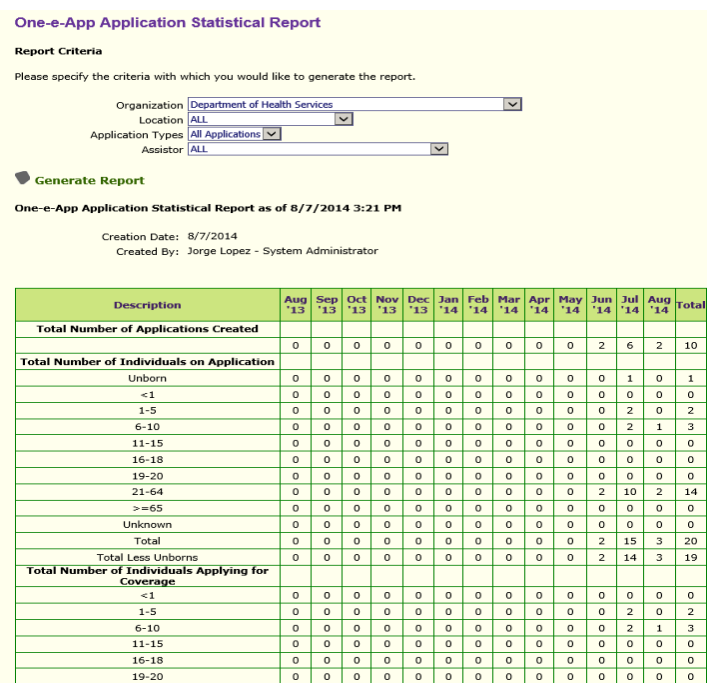

### **Medical Home Summary Reports**

• Includes listing and total number of applications by Agency, Medical Home, and Application Disposition (Approved, Denied, Disenrolled or Pending).

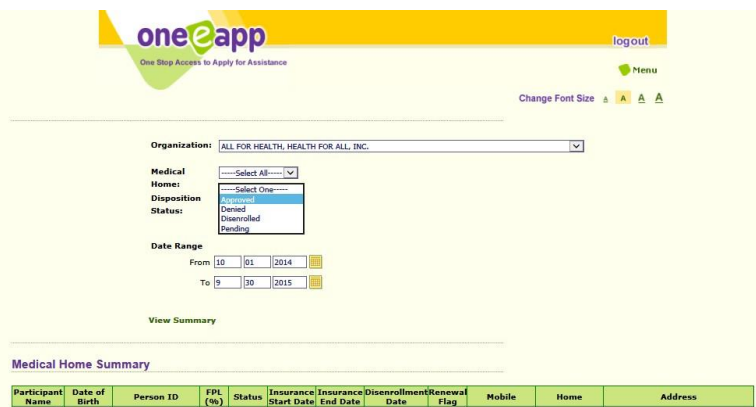

Complete instructions on downloading and reading the Medical Home Summary Report see "Reading Medical Home and OEA Summary Reports" on the MHLA at: [http://dhs.lacounty.gov/mhla.](http://dhs.lacounty.gov/mhla)

4. **Reset Application ID** – This feature will reset a Pending Status application and convert it to an In Progress status. This feature will not reset a submitted application. Enter the Application ID in the box below and click Reset.

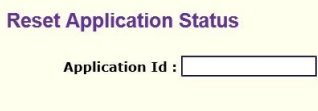

Reset

5. **View Scanned Documents** – This link takes you to the Conduct Application Search feature. Conduct an application search. Below are three options to view application documents.

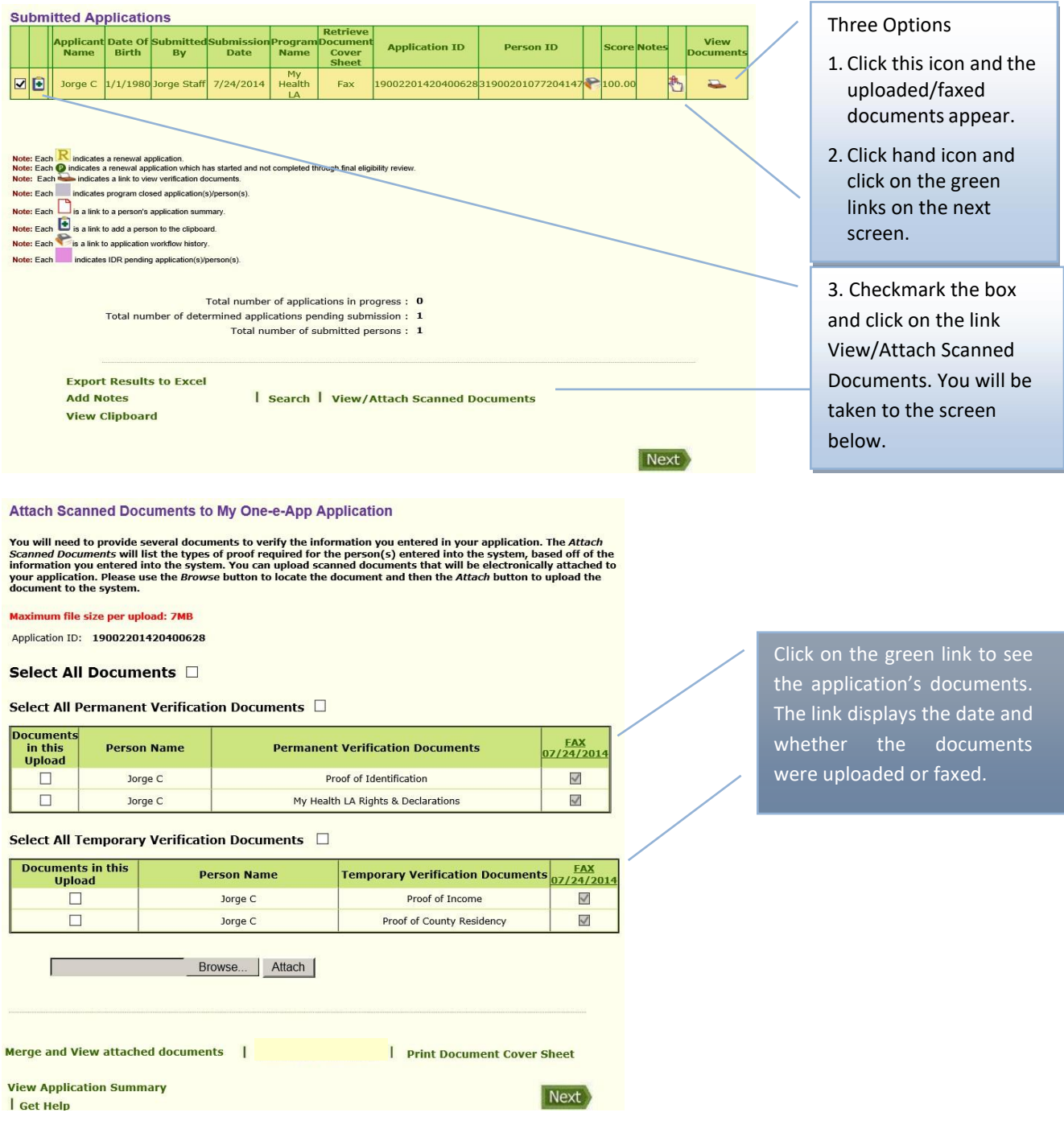

6. **View Notes** – This link takes you to the Conduct Application Search feature. Search for the application and once the application is found if you see the icon under Notes, there were notes created. You can view the notes through the View Application Summary, click on the Application ID.

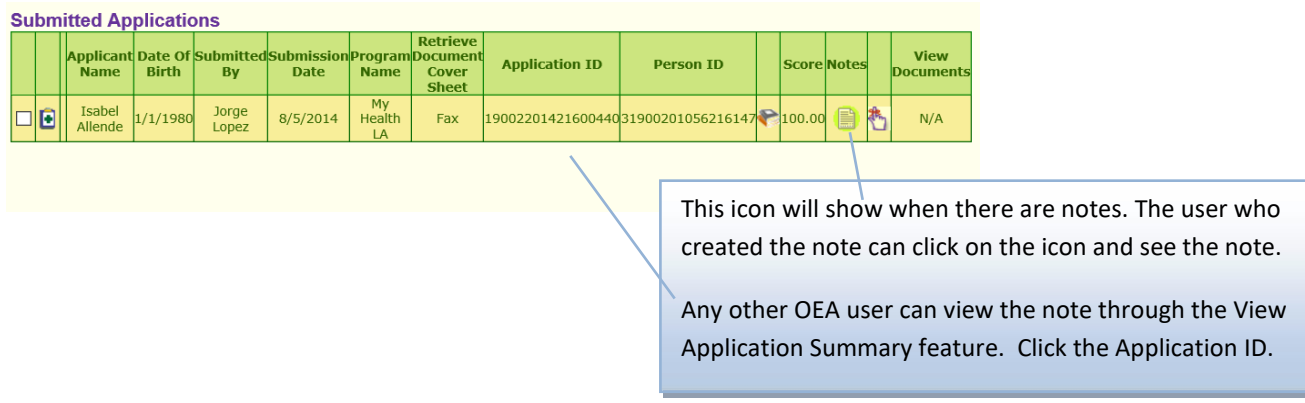

This is a sample of the note in the View Application Summary.

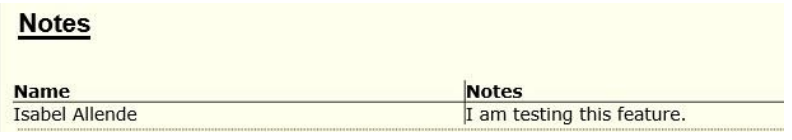